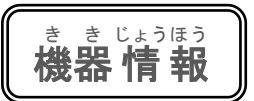

简单!电子器具之操作⑬ 试着使用微信的小程序吧!

ゕんたん きょそうさ うぇいしん み に ぷ ろ ぐ ら ぉ つか<br>**簡単!機器操作⑬ 微 信のミニプログラムを使ってみよう** 

※本文以 iPhone(苹果手机)操作为基础,使用 Android(安卓)的人也可以参考一下。**说明屏面是用中文表记的屏面。** ※ここではアイフォンの操作を基本にしています。アンドロイドの方も参考にしてください。説明画面は、中 <sub>ごくごひょう き<br>国語 表 記の画面になっています。</sub>

本期要为大家介绍的是一个知道了就 会很方便的小程序"腾讯翻译君"。除了像在 前面的 81 期中为大家介绍的一般翻译功能 之外,也还有一种装置了图像识别翻译以及 利用语音输入进行翻译的小程序。如果是简 单的文章或是词语的话,就可以很轻松地翻 译出来。请一定试着用用看吧!

<sub>ご◆か、</sub><br>今回は知っていると便利なミニプログラム 「腾讯 <sub>翻译君」です。以前81号であ伝えしたような、一</sub> 般 ぱん <sub>ほんやくきのう</sub><br>翻訳機能に加え、画像認識翻訳や音声 入 力 によ る翻訳も入っています。簡単な文 章 や単語なら手 <sub>がる</sub><br>軽に翻訳できます。ぜひ使ってみてください。

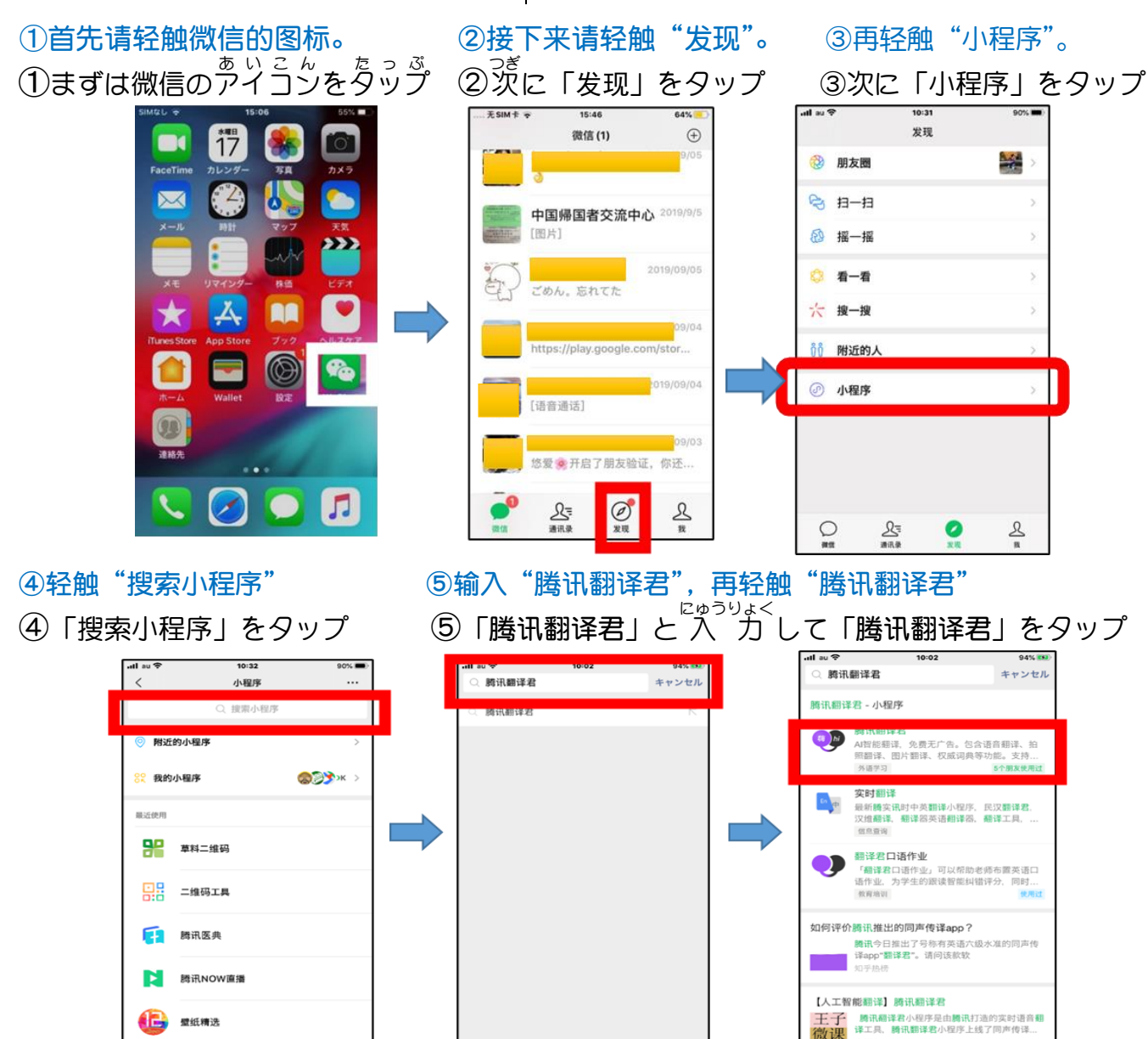

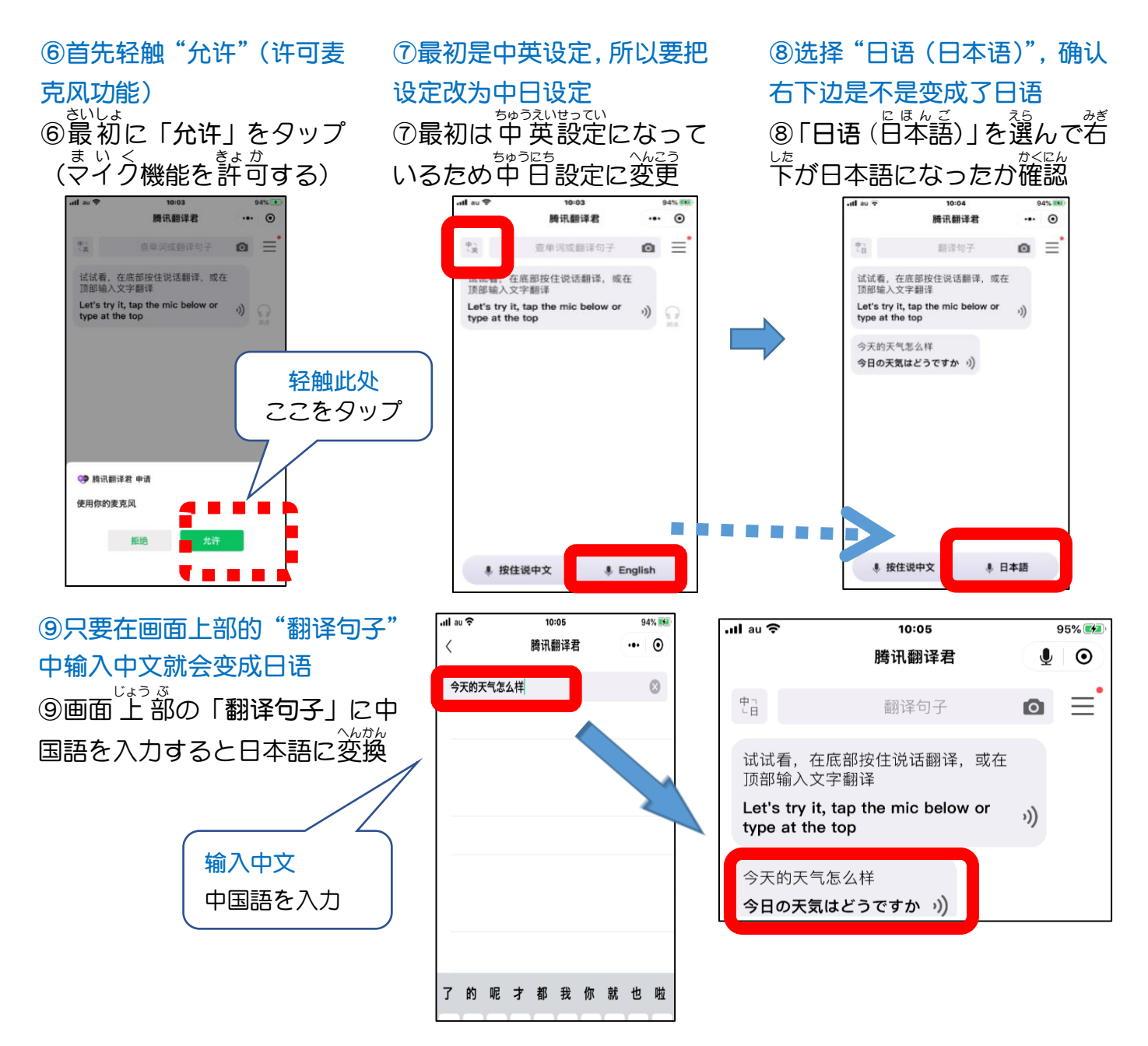

⑩按住右下边的"按住说中文",然后说中文,就会出现日语翻译。 ⑩右下の「按住说中文」を押しっぱなしにして中国語を<sup>「諮</sup>すと日本語の翻訳が出てくる。

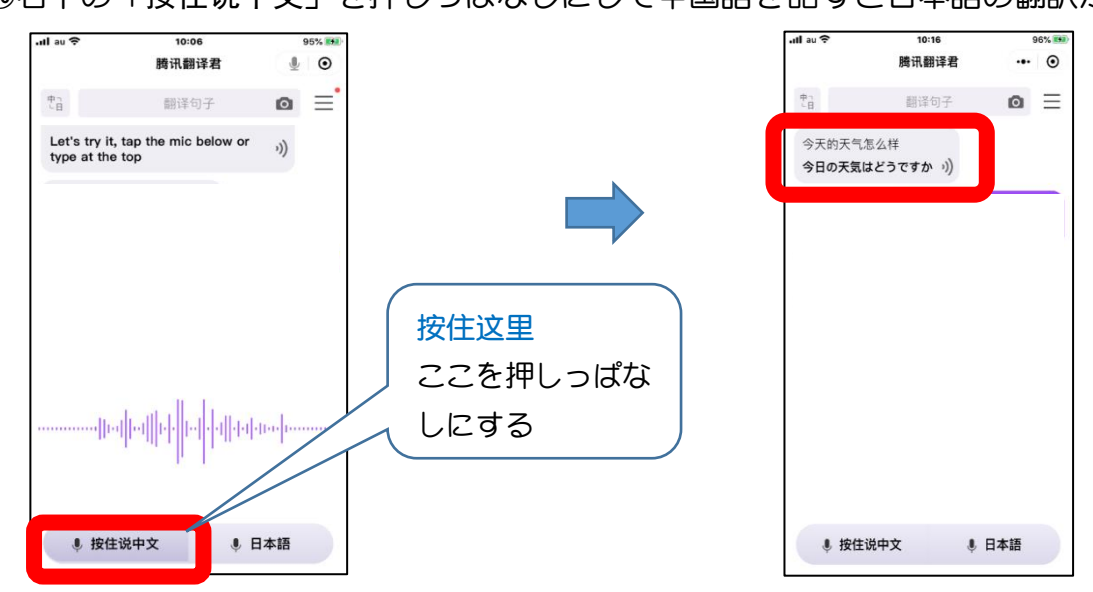

⑪按住左下边的"日本語",然后用日语说话,就会出现中文翻译。

⑪左下の「日本語」を押しっぱなしにして日本語を話すと中国語の翻訳が出てくる。

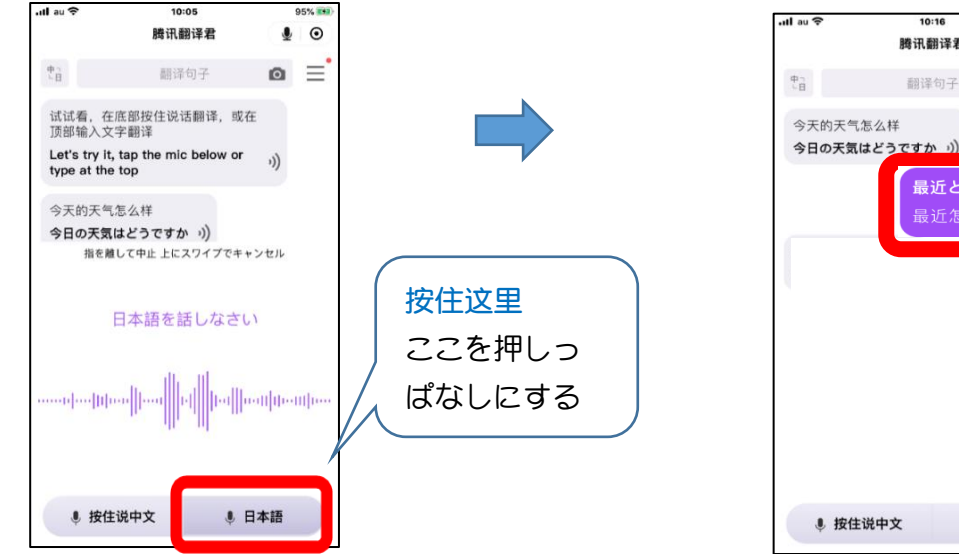

★最后介绍拍照翻译 ★最後にカメラ翻訳を紹介します

- ① 轻触主屏面的相机图标,设定成日语。
- ① トップ画面のカメラマークをタップ

して日本語に設定

②对准想翻译的日语,轻触下部中央白 色的〇,就会出现中文翻译。 ②翻訳したい日本語に合わせて下部

↓ 日本語

10:16

腾讯翻译君

翻译句子

最近どうですか

96% 14

 $... 0$ 

 $\Omega$  $\equiv$ 

中央の白い○をタップすると、画面の 中の日本語が中国語に翻訳される。

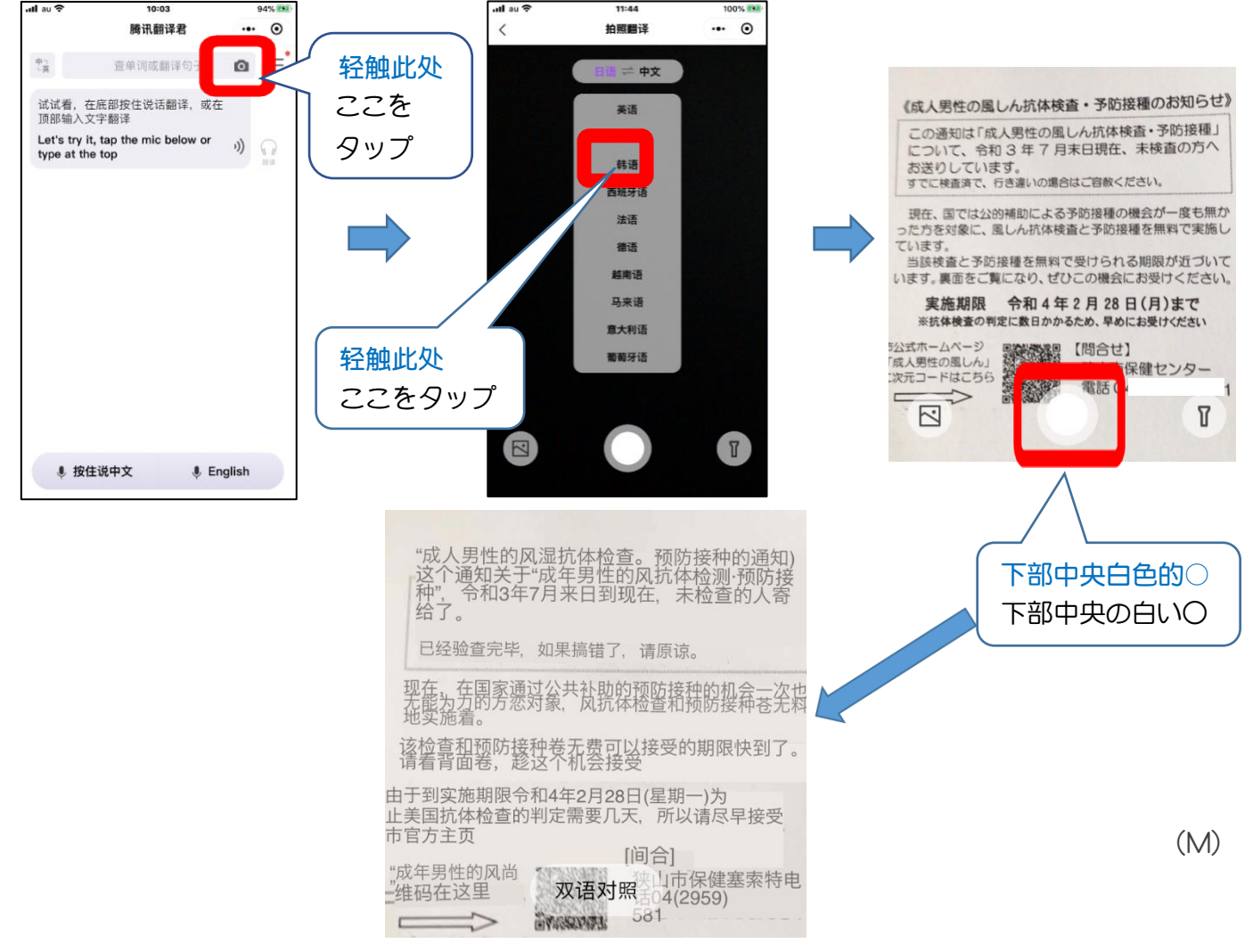